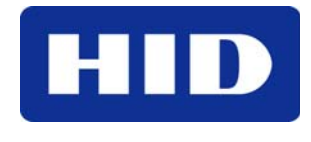

9292 Jeronimo Road Irvine, CA 92618-1905

# EdgeReader & EdgePlus

# Quick Installation Guide

© 2006 HID Global Corporation. All rights reserved.

Document Version 1.4 April 27, 2007 Document Number 82000-901A.2

#### **Contents**

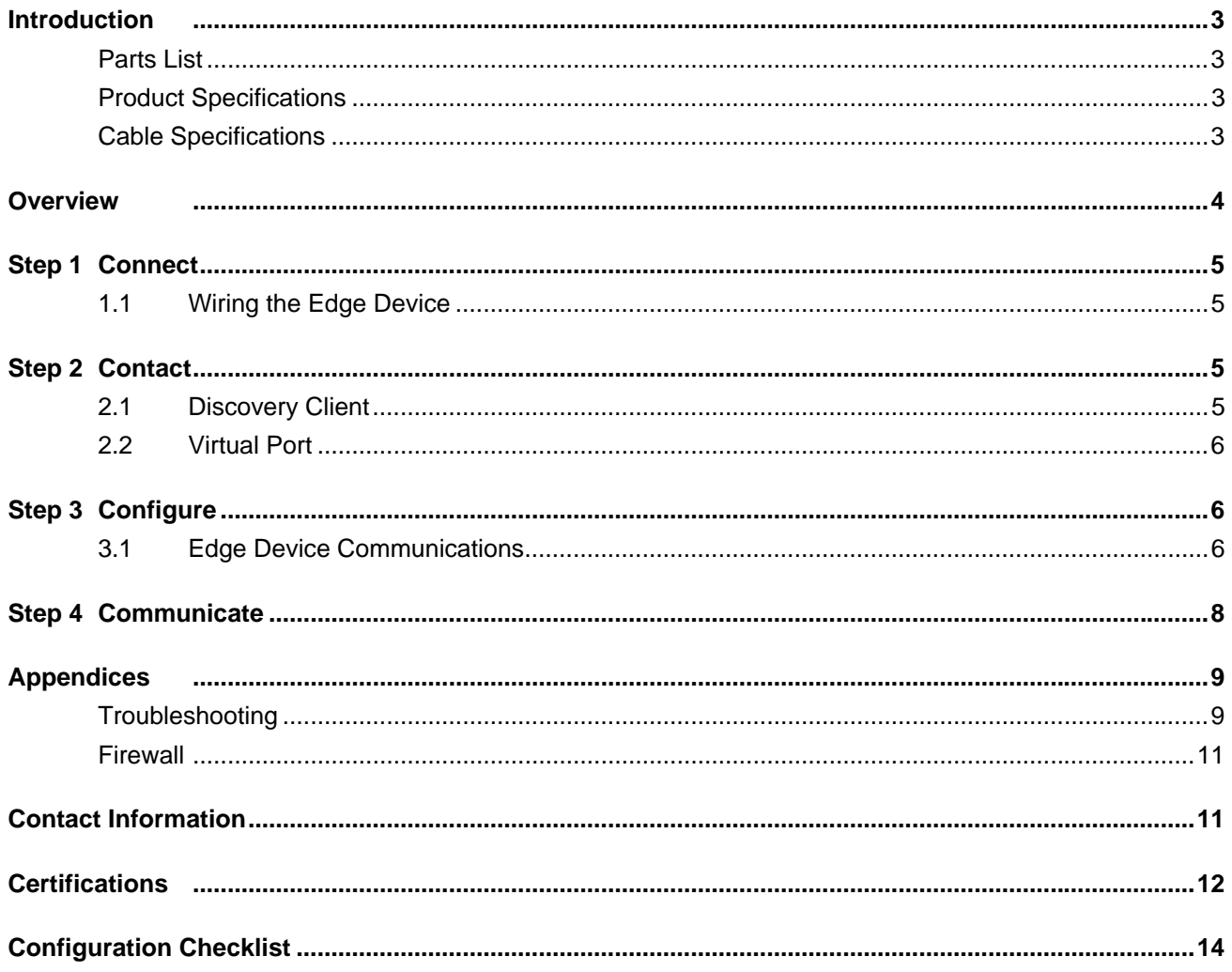

## **Introduction**

The HID<sup>®</sup> EdgeReader<sup>™</sup> and EdgePlus™ are a unique IP-enabled intelligent access control processor and host interface solution in a single unit. They are designed to provide a complete and full-featured access control hardware/software infrastructure at "the edge" of the network for OEM software host systems.

Today, as more IT departments become involved in the security system implementation decisionmaking process, they prefer that access control be managed over the network. The EdgeReader and EdgePlus address this by offering an IP-based solution incorporating PoE capability that takes advantage of existing LAN and CAT-5 cable infrastructure. In addition, they can be fully integrated into any host system utilizing an IP network software interface.

#### **Parts List**

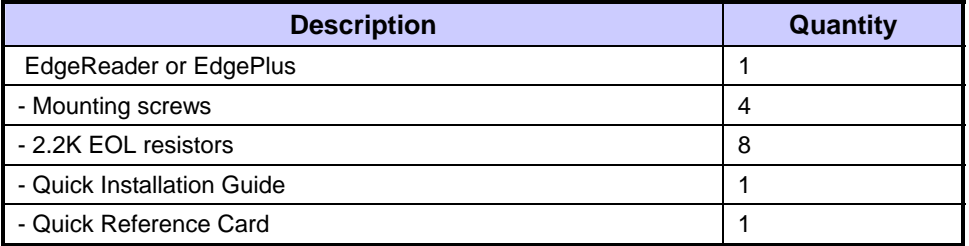

#### **Product Specifications**

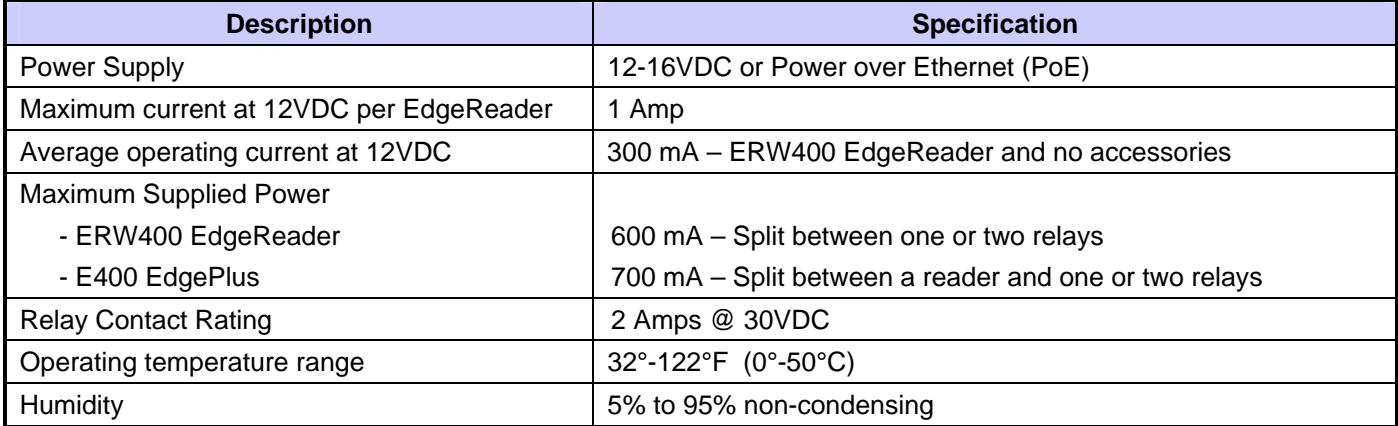

#### **Cable Specifications**

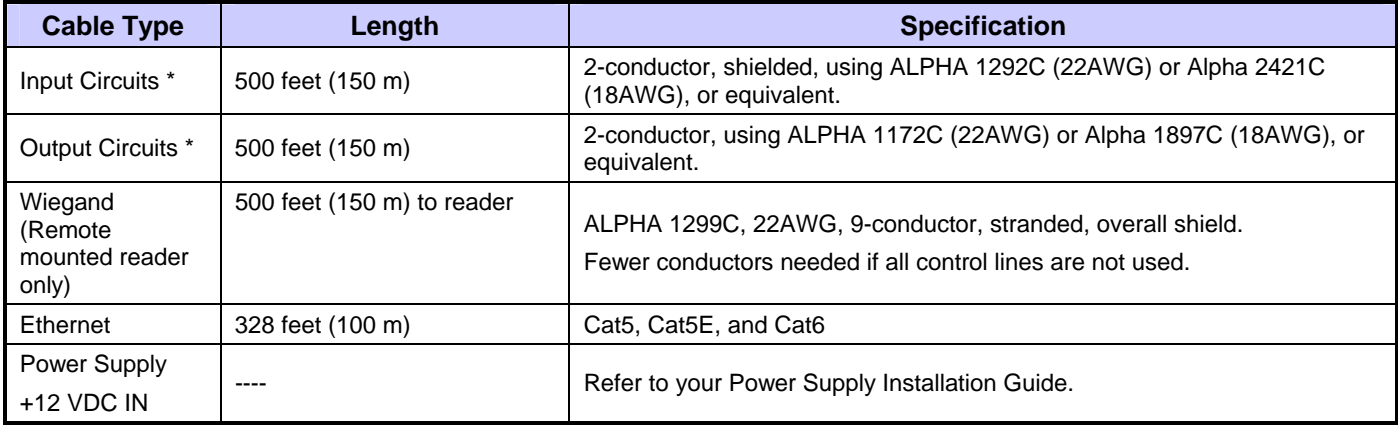

\* Minimum wire gauge depends on cable length and current requirements.

## **Overview**

The following outlines what is required to install the Edge device.

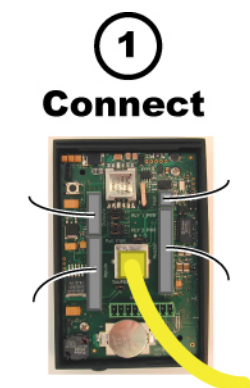

Connect includes: Mounting and wiring the Edge device.

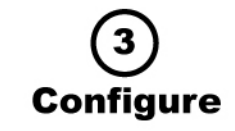

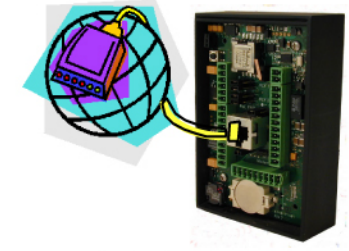

Configure includes: Establishing communication so the host can push down the detailed configuration data.

**Contact** 

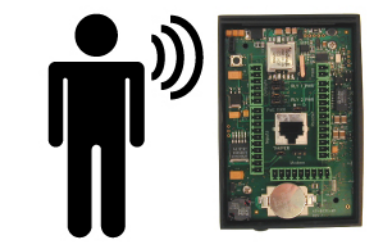

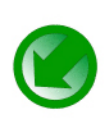

Contact includes: Establishing communication with the Edge device.

# **Communicate**

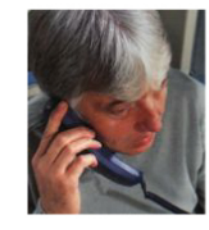

Communicate includes: The Edge device communicating with the host to complete the configuration.

# <span id="page-4-0"></span>**Step 1 Connect**

## **1.1 Wiring the Edge Device**

Reference **82000-902 Reference Card** for wiring instructions.

# **Step 2 Contact**

Contact the Edge device through two methods.

- Discovery Client (DHCP or Static TCP/IP Configurations Only)
- Virtual Port

## **2.1 Discovery Client**

The Discovery Client provides a technician with a method of locating all of the Edge devices that are connected to a network. Edge device information is displayed providing the ability to 'blink' the Edge device Comm LED and configure it by launching a browser pointed at the Configuration GUI of the targeted Edge device. When the Discovery Client is launched, a discover command is issued and the Configuration GUI screen is populated with the results. Also provided is the ability to refresh the Configuration GUI screen on command.

Use this feature when the Edge device(s) and the network have been installed and are operational, but before the Edge device(s) has been configured. At this point, all of the Edge devices on a network will have the same host name and unknown IP addresses (assuming a DHCP environment). In this scenario, the only mechanism available to configure a Edge device is by placing one device on the network at a time. The Discovery Client provides an easy to use mechanism to configure Edge devices.

#### **2.1.1 Installation**

An operating system of Windows $^{\circledR}$  XP with .NET Framework v2.0 installed is a requirement for the Discovery Client to function properly.

- 1. The Discovery Client can be downloaded by placing the following path in an Internet browser. <http://www.hidcorp.com/downloads/DiscoveryClient.zip>
- 2. The **File Download** dialog will display, click **Open**
- 3. When the contents of the zip file display, double-click **setup.exe**
- 4. If a security warning is received, click **Run**
- 5. From the Discovery Client Welcome page, click **Next**
- 6. Select the Installation folder and who should have access to the Discovery Client, click **Next**
- 7. Confirm the installation location, click **Next**
- 8. Click **Close**

#### **2.1.2 Use**

The following provides information on how to access and use the Discovery Client.

**Note**: The computer operating the Discovery Client must be within the same subnet (IP address range) as the Edge devices.

- 1. Enable Edge devices on the network
- 2. Click **Start** > **Programs** > **VertX Tool Box** > **Discovery GUI** to access the Discovery Client
- 3. Displayed is a list of Edge devices attached to the network. If there is more than one Edge device listed, the Edge devices can be identified using the MAC Address label on the unit
- 4. If unsure of an Edge devices physical location click **Blink ON** to start the Comm LED blinking on the Edge device. Note the name on the button will change to **Blink OFF**. When verification of the Edge device is complete, click **Blink OFF**
- 5. Click **Configure Unit** to open the **Basic Configuration** page of that Edge device
- 6. Go to [Step 1](#page-4-0) [Configure](#page-5-0), page [6](#page-5-0)

### **2.2 Virtual Port**

Contact an Edge device by directly connecting the computer to the Edge device using an Ethernet cable. By default, every Edge device is configured to respond to a fixed address: **169.254.242.121**.

- 1. Ensure you are running a Windows 2000 or XP computer
- 2. Disconnect your Windows computer from its hub or network
- 3. Connect the Windows computer to the Edge device with an Ethernet cable
- ® 4 Using the Windows **Start** button, click **Start** > **Run**
- 5. Enter **ipconfig /renew** -- wait for DHCP to timeout (approximately 60 sec). The computer will acquire a **169.254.x.x** address
- 6. Access a web browser and enter **169.254.242.121** into the **Address** field. The Edge device is now accessible through this Virtual Port

## <span id="page-5-0"></span>**Step 3 Configure**

This section describes the communications configuration that enables the Edge device to communicate with the host software.

There are three methods of communication possible on an Edge device:

- Dynamic Host Configuration Protocol (DHCP) TCP/IP Addressing
- Static TCP/IP Addressing (see [Configuration Checklist](#page-13-0), page [14](#page-13-1) for a list of criterion needed for a Static TCP/IP configuration)
- Modem (see [Configuration Checklist,](#page-13-0) page [14](#page-13-1) for a list of criterion needed for a modem configuration)

## **3.1 Edge Device Communications**

The Edge device communications configuration is provided through a browser-based application called the **Configuration GUI** (Graphic User Interface).

Access a web browser and enter the Edge devices **IP Address** into the **Address** field.

#### **3.1.1 Configuration GUI Login**

The **Login** screen for that Edge device will display.

In the **User name** field, enter **admin** (leaving the **Password** field empty). Click **OK**.

#### **3.1.2 Basic Network Setup**

Select the **Connection Selection** radio button to establish your systems specific communication type.

Choices include:

- **Network**
- Modem
- Network with Modem Backup

Default network information will load. Before making changes, review the default network information.

**Note**: Most configurations will **not** require accessing the **Advanced Setup** screen.

#### **3.1.2.1 Static Network**

If using a Static TCP/IP network, proceed with changes using the information collected on the [Configuration Checklist,](#page-13-0) page [14](#page-13-1).

#### **3.1.2.2 DHCP Network**

If using a DHCP TCP/IP network, this information is configured automatically.

#### **3.1.2.3 Modem**

If using a Modem, proceed with changes using the information collected on the [Configuration Checklist.](#page-13-0)

#### **3.1.3 Basic Host Communication Setup**

Enter the **Host IP Address** or **Host Name**, and the **Here I Am Interval** collected on the [Configuration](#page-13-0)  [Checklist](#page-13-0), page [14.](#page-13-1)

#### **3.1.3.1 Login Password**

During your first instance of accessing the Configuration GUI, you must change the password (located at the bottom of the screen). Enter a new password, and reenter the password in the second field.

**Note**: This step is not necessary during any consecutive Configuration GUI sessions. However on consecutive sessions the password may be changed.

Once configuration changes have been made, click **Submit**, and the **Confirmation** page (see [3.1.4](#page-7-0) [Confirmation,](#page-7-0) page [8](#page-7-0)) will display.

#### <span id="page-7-0"></span>**3.1.4 Confirmation**

Once configuration changes are complete and submitted, the **Confirmation** screen will display. Verify that the changes submitted are accurate, and click **Save**. If the changes submitted are not accurate, click **Cancel** and adjust the settings appropriately.

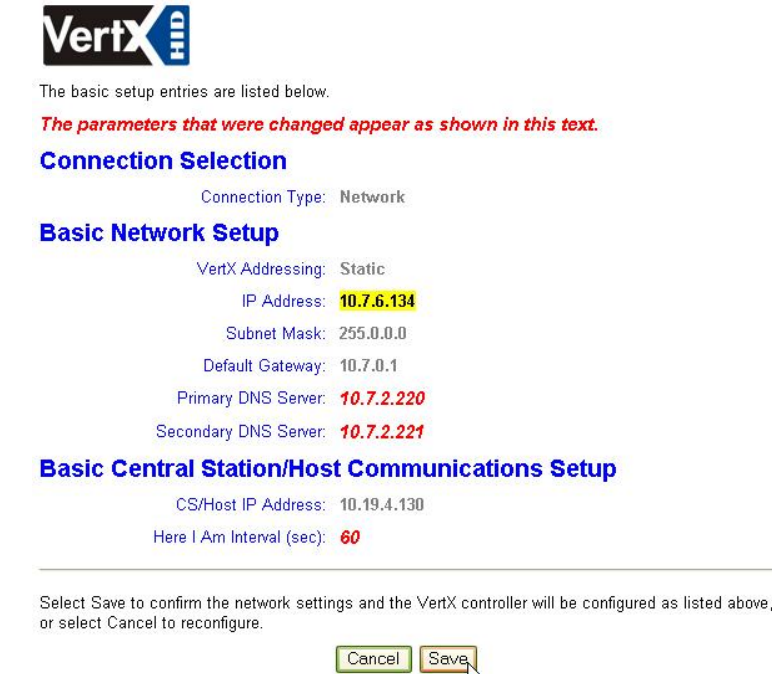

## **Step 4 Communicate**

Now the Edge device is connected, contacted and configured.

- 1. Reboot the Edge device by removing and reconnecting the power supply. The Edge device should be functional within 20-60 seconds.
- 2. Contact the host to test communications.

#### **Basic setup is now complete!**

Additional trouble-shooting tools are available through the [System Status](#page-8-0) and [Supplemental](#page-8-0)  [Configuration](#page-8-0) (page [9](#page-8-1)) screens.

## <span id="page-8-0"></span>**Appendices**

### **Troubleshooting**

#### <span id="page-8-1"></span>**System Status**

System Status provides a technician with a method of validating the Edge device installation, and field wiring. Perform the System Status at any time after the Edge device has been installed and power is available. In addition, a technician may perform a system status as many times as necessary.

Upon startup, the **System Status** page will display the Edge device's inputs, outputs, and host status.

Reference the **Legend** to determine the meaning of the different images.

#### **Supplemental Configuration**

Supplemental Configuration provides the ability to view and configure system inputs and outputs.

These buttons provide navigation to the following functionality:

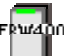

Configure - configure inputs, outputs and door characteristics

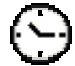

System Time - update System Time

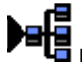

Update System – updates the firmware

#### **Configure**

Configure provides the ability to view and modify system inputs, outputs and door characteristics.

Upon successful validation, the **Save** button will write modified values to the Edge device.

#### **System Time**

System Time provides the ability to view and set the date, time, and time zone values.

Upon initialization, Date, Time, Time Zone and TZ fields will be populated with the current system settings. The date displayed (non-text box) will be updated approximately every 30 seconds.

The **Time Zone** field provides a drop-down menu. One of the options in the **Time Zone** drop-down menu is **Custom Time Zone**. If **Custom Time Zone** is selected, the **TZ** text box will be enabled. Otherwise, the TZ is associated with the **Time Zone** field.

#### **Update System**

Update System allows the user to update the firmware on the Edge device. During a download the Edge device image flashes between grey and yellow. When a download completes the image color changes to green for success or red for failure. If the download fails, a tool tip with the error status code may be viewed by hovering the mouse over the image.

**Note**: Depending on the system, it may take several minutes to completely download.

#### **Network Defaults Jumper**

The **Network Defaults Jumper** requires that someone with physical access to the Edge device place a jumper over the P65 header prior to the rebooting the device. The Edge device reconfigures its network settings to the factory defaults when the jumper is on the header. From this point, configuration (or re-configuration) will proceed normally.

Use the **Network Defaults Jumper** to correct potential errors in an Edge device network configuration.

**CAUTION: Upon rebooting the Edge device (with a jumper in place,) all network configuration information will be overwritten.**

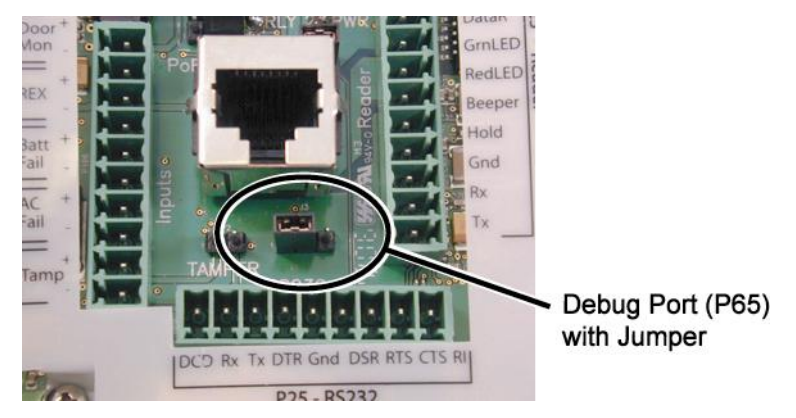

**Figure 1 Network Defaults Jumper** 

- <span id="page-9-0"></span>1. Remove the jumper from Tamper header
- 2. Place the same jumper over the left two pins of the P65 header (as shown in [Figure 1 Network](#page-9-0)  [Defaults Jumper\)](#page-9-0).
- 3. Reboot the Edge device to change all of the configuration settings back to the factory defaults.
- 4. After the LED turns amber, remove the jumper from the P65 header, returning it to the tamper header. Upon removing the jumper it takes approximately 60 seconds for the Edge device to reset. Once the reset is complete, the LED will return to green.
- 5. Configure the Edge device for your installation parameters.

#### **Firewall**

If an Edge device is being installed where it communicates through a firewall, then the firewall should be configured to allow TCP data transfer on the specified port(s).

**Note**: Confirm with the Network/IT Admin what ports are to be allowed through the firewall. The following describes the default ports.

- 1. Before starting, ensure that any pop-up blocker software is disabled on the computer
- 2. Open the following ports on the firewall
	- connection\_port (4070)
	- listen\_port (4050)

If you are **not** familiar with configuring a firewall for the network, contact the Network/IT administrator or manager.

**CAUTION:** If the firewall is not configured properly the Edge device cannot communicate with the host.

## **Contact Information**

#### **Americas**

HID Global (California, USA) support: support\_na@hidvertx.com sales: sales@hidvertx.com main: (949) 598-1600 sales: (800) 210-4744 telephone: 1-800-237-7769 fax number: (949) 598-1690

#### **Europe, Middle East and Africa**

HID Corporation, Ltd. (Haverhill, UK) support: support\_emea@hidvertx.com sales: salesemea@hidvertx.com telephone: +44 1440 714 850 fax number: +44 1440 714 840

#### **Asia-Pacific**

HID Asia Pacific Ltd. (Hong Kong) support: support\_APAC@hidvertx.com sales: salesapac@hidvertx.com telephone: (852) 3160 9802 fax number: (852) 3160 4809

## **Certifications**

All National and local Electrical codes apply.

- This equipment is intended to be powered from a limited power source output of a previously certified power supply.
- Changes or modifications not expressly approved by the party responsible for compliance could void the user's authority to operate the equipment.

#### **Class A Digital Devices**

**FCC Compliance Statement:** This equipment has been tested and found to comply with the limits for a Class. A digital device, pursuant to part 15 of the FCC Rules. These limits are designed to provide reasonable protection against harmful interference when the equipment is operated in a commercial environment. This equipment generates, uses, and can radiate radio frequency energy and, if not installed and used in accordance with the instruction manual, may cause harmful interference to radio communications. Operation of this equipment in a residential area is likely to cause harmful interference in which case the user will be required to correct the interference at his own expense.

FCC Class B Canada Class A CE Mark – Europe (EU) C-Tick – Australia and New Zealand VCCI – Japan

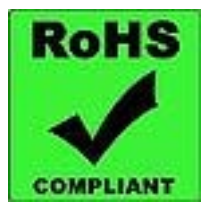

Intentional Blank

# <span id="page-13-1"></span><span id="page-13-0"></span>**Configuration Checklist**

Ensure that the Configuration Checklist content is provided prior to attempting to install an Edge device.

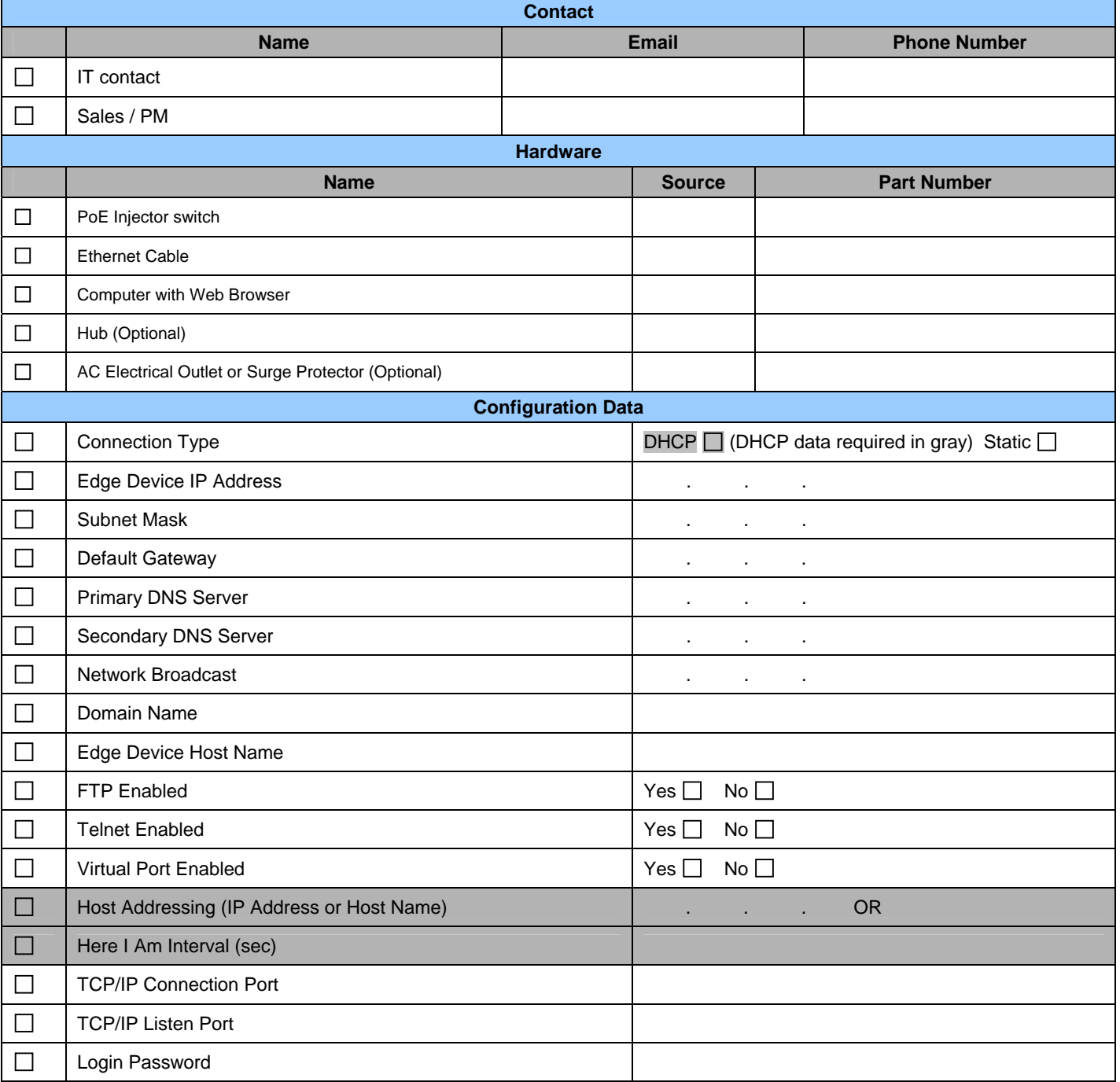